## **Using MDS on an iPhone, iPad or iPod**

Installing Mobile Data Studio (MDS) on your iOS device – iPhone, iPad or iPod – is simple. You can download the MDS app straight onto your iOS device from the Apple App Store. MDS is a free app on your iOS device. You need to have the correct number of licences on the server for the number of handheld units in use as MDS will reject units if you attempt to connect more than the number of licences purchased.

 *If this is your company's first Apple device, please contact Start Software to amend the design of the Tracker Mobile MDS project screens to display well on iOS devices.* 

Once the app is downloaded, setting the connection details is easy.

- **1.** On your iOS device, visit the App Store and download and install Mobile Data Studio.
- **2.** Return to the Home screen, and locate the *Mobile Data* icon.

Tap on the *Mobile Data* icon to open a screen in which to enter connection setting details.

- **3.** Ask your System Administrator for your server settings and use these to set the connection details:
	- enter your server address and password (if one has been set)
	- assign a unique unit ID or name to your iOS device, eg "Unit1" or "Mark"
	- set the options:
		- − *Autoconnect* set to ON
		- *Network encryption* set this to the same as your server configuration (usually OFF)
		- − *Pull sessions* set to ON
		- − *Submit new sessions* set to OFF
		- − *Submit old sessions* set to OFF.
- **4.** Tap the **Projects** button to connect to the server and display the Mobile Data screen.

Note that some example MDS projects are pre-installed in the iOS version of MDS and are displayed on the Mobile Data screen. You can remove these by selecting **Edit** and *Delete*.

- **5.** On the server, send the Tracker Mobile MDS project to the new iOS device:
	- open Mobile Data Studio and click *Monitor* to display the Wireless Activity dialog box
	- right click on the unit name that identifies the new iOS device, select *Update Project* and then *Tracker Mobile*.
- **6.** On the iOS device, on the Mobile Data screen, you will now be able to see the icon for the Tracker Mobile MDS project. Tap the icon to open it and select **Synchronise** to update your Tracker projects.

You are now ready to begin a new session.

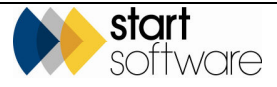

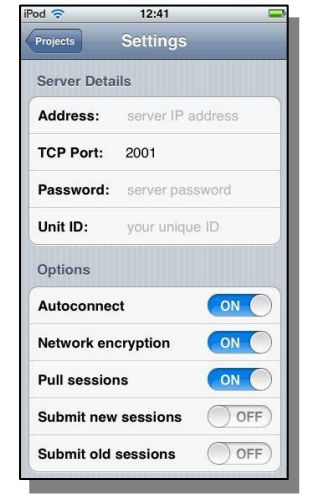

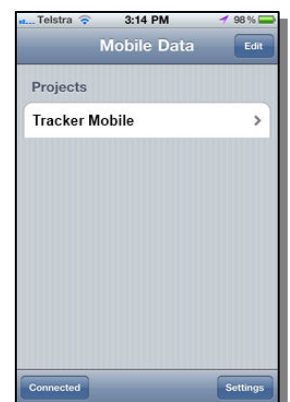